## Q 階をまたぐ電気配線を作図したい

# A [立上り/引下げ]コマンドを使用します

### [立上り/引下げ]コマンドを使用し、竪方向の配線を作図します。

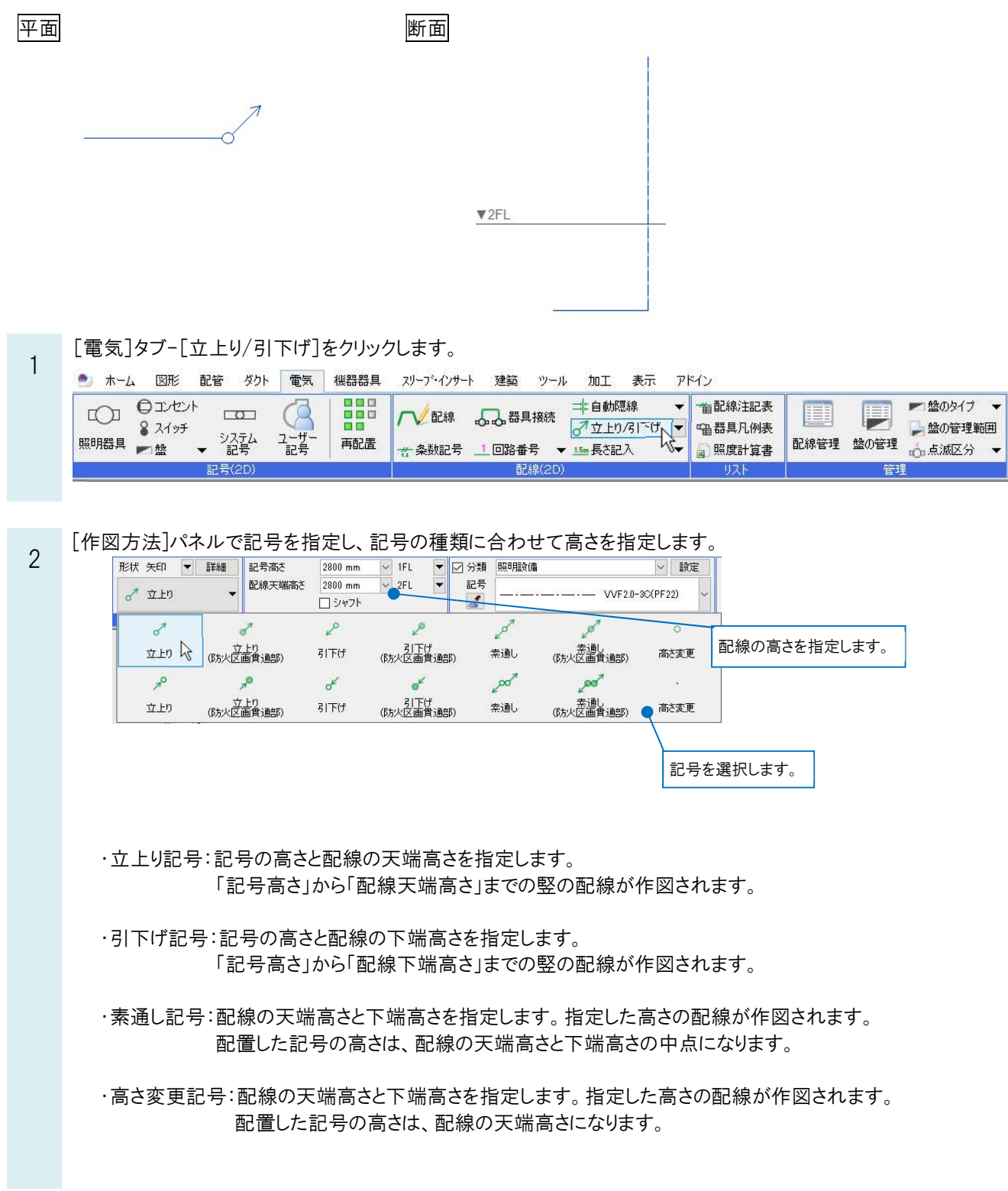

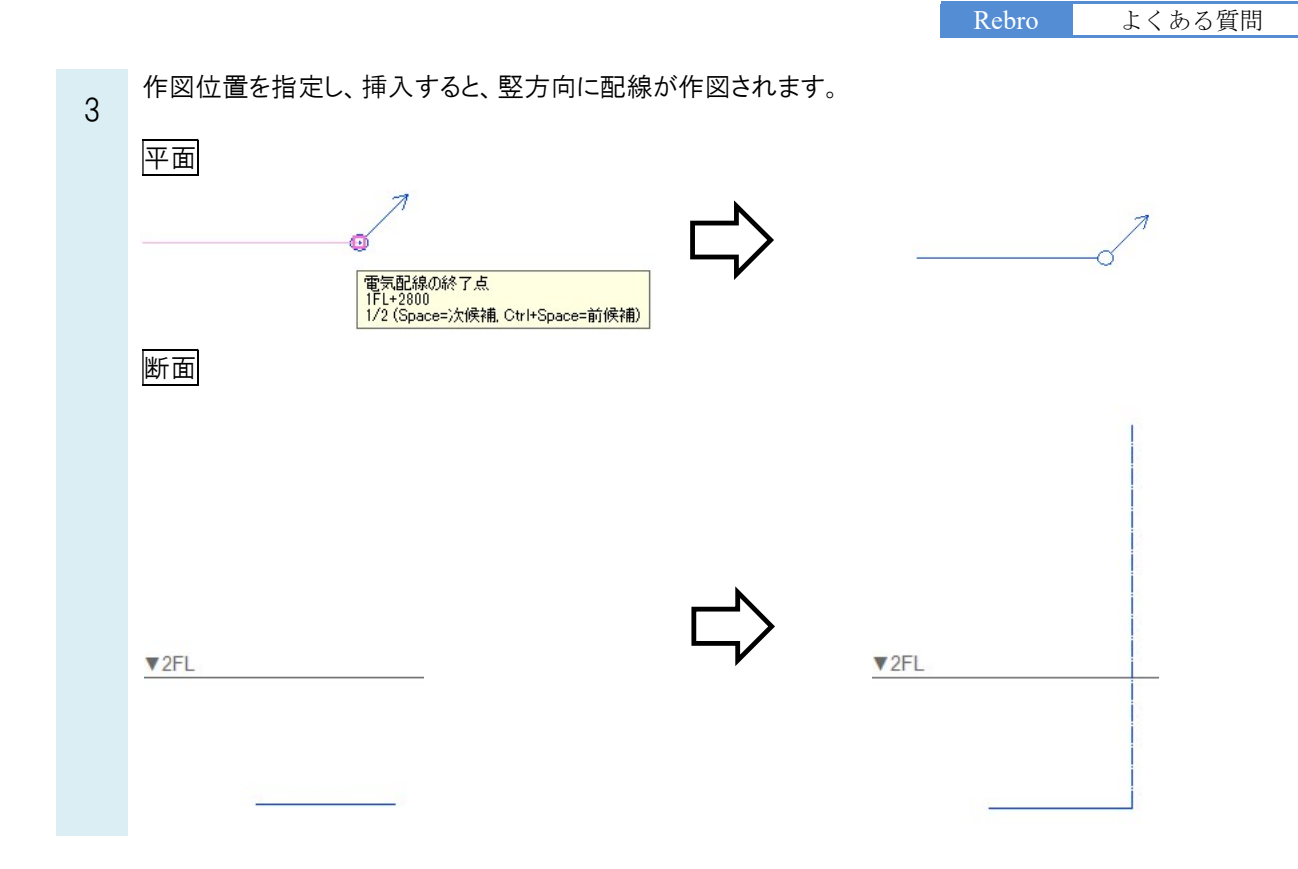

#### ●補足説明

記号から横引きの配線を続けて作図する場合は、[高さ変更]記号を作図し、ルート作図のハンドル(黄)で作図できま す。

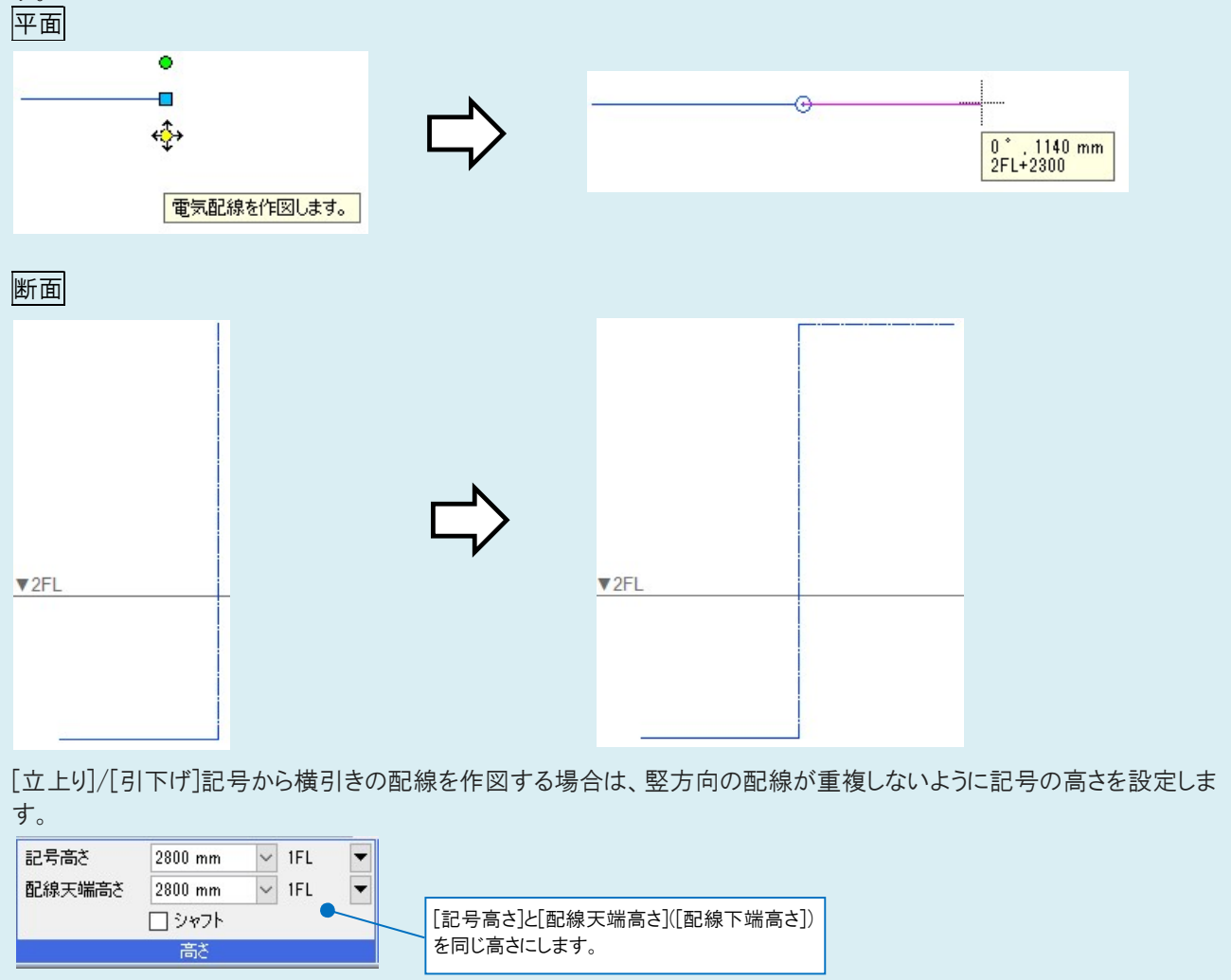

#### ●補足説明 電気配線の高さは、配線作図の時に設定することができます。  $\boxed{\mathbf{T_1} \wedge \mathbf{C} \mathbf{C} \mathbf{C}^{\text{Hil}} \mathbf{C}}$ □ 分類 照明設備 √ 設定 ◎ | √ 敷設方法 **■高き 2800 mm**  $\vee$  1FL  $\overline{ }$ → 天井隠ぺい 記号 ○部屋に作図する  $\backsim$ - VVF2.0-3C(PF22) <mark>本数 1 → 間隔 2 mm → 用紙サイズ ▼</mark><br>作図方法  $\overline{\mathcal{L}}$ 天井 > より 0 mm 条数記号 敷設方法 高さ コマンド起動時には、敷設方法に設定されている高さが表示されます。 □ 敷設方法  $\sqrt{15}$  IFL  $\sqrt{25}$  $\boxed{\mathbf{T_1}} \cap \mathbf{I} \quad \boxed{\mathbf{I}^{\text{H}} \mathbf{I} \quad \mathbf{I}}$ □ 分類 照明設備 √ 設定 **■高さ 2800 mm** 。<br>記号 ■ 天井隠ぺい  $\overline{\mathbf{v}}$ ○ 部屋に作図する - WF2.0-3C(PF22)  $\mathbf{z}$ 本数 1 √ 間隔 2 mm √ 用紙サイズ ▼ 天井 > より 0 mm 条数記号 敷設方法 高さ 敷設方法の高さは、[電気]タブ-[敷設方法の設定]の[高さ]欄で確認できます。 数設方法の設定 名前 線種 高さ 宝線  $= 118$ 床隠ぺい ———— 破線(6mm)<br>———— 破線(6mm) ١n 露出 ーーーー - 破線(4mm) 0<br>──--── 一点鎖線(10mm/1m... 2300<br>──--── 一点鎖線(10mm/1m... 2300 #8出<br>天井転がし<br>天井ふところ 床転がし 床面露出 三重床<br>床埋設 地中埋設 ーモーーーエス<br>ケーブルメッセン吊  $L - 20 + 4$ 2300

追加 編集 削除 1

■ 設定の読み込み・保存 → すい マーク のK シント キャンセル